## **Muster mit Raumwirkung**

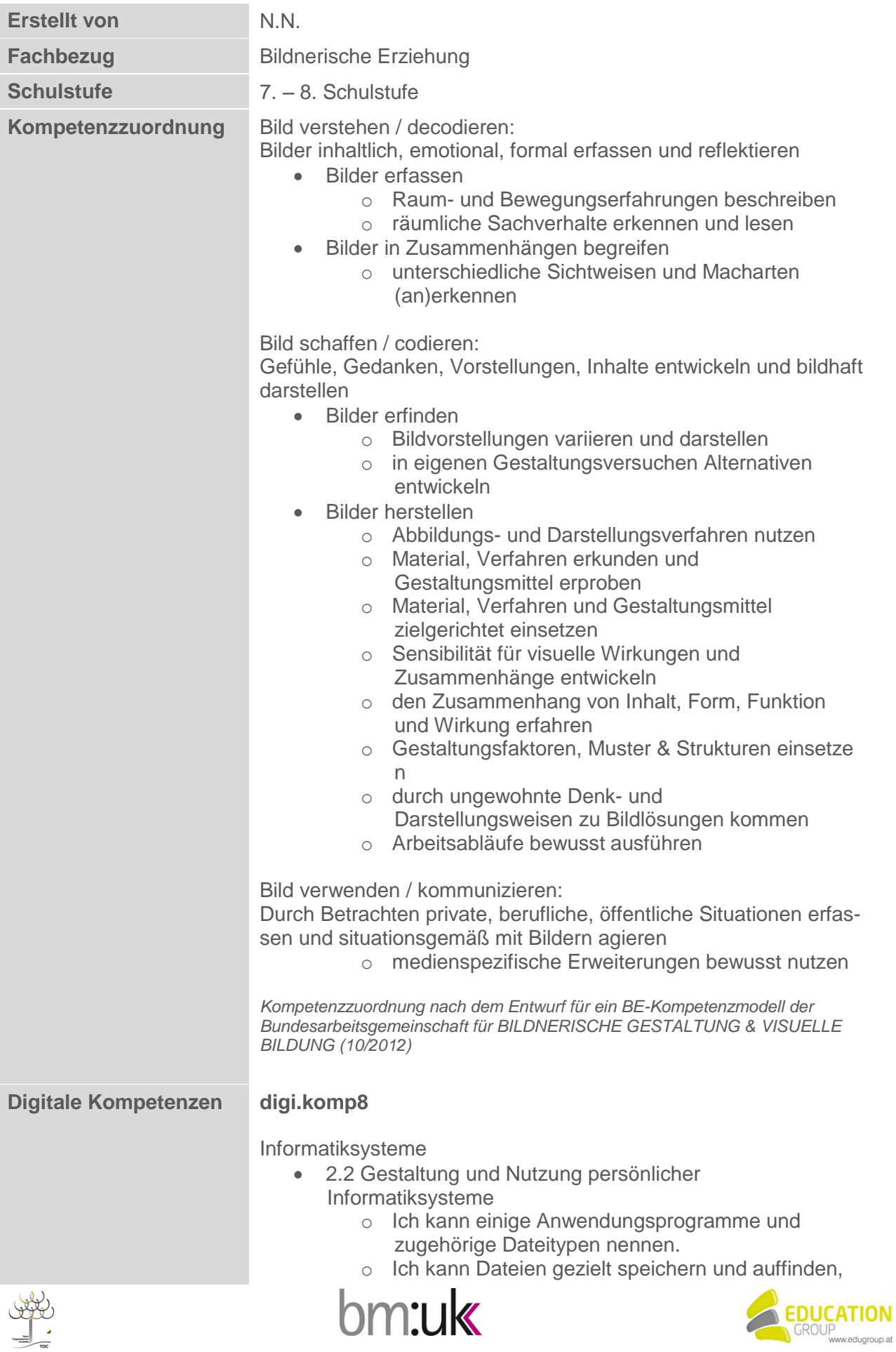

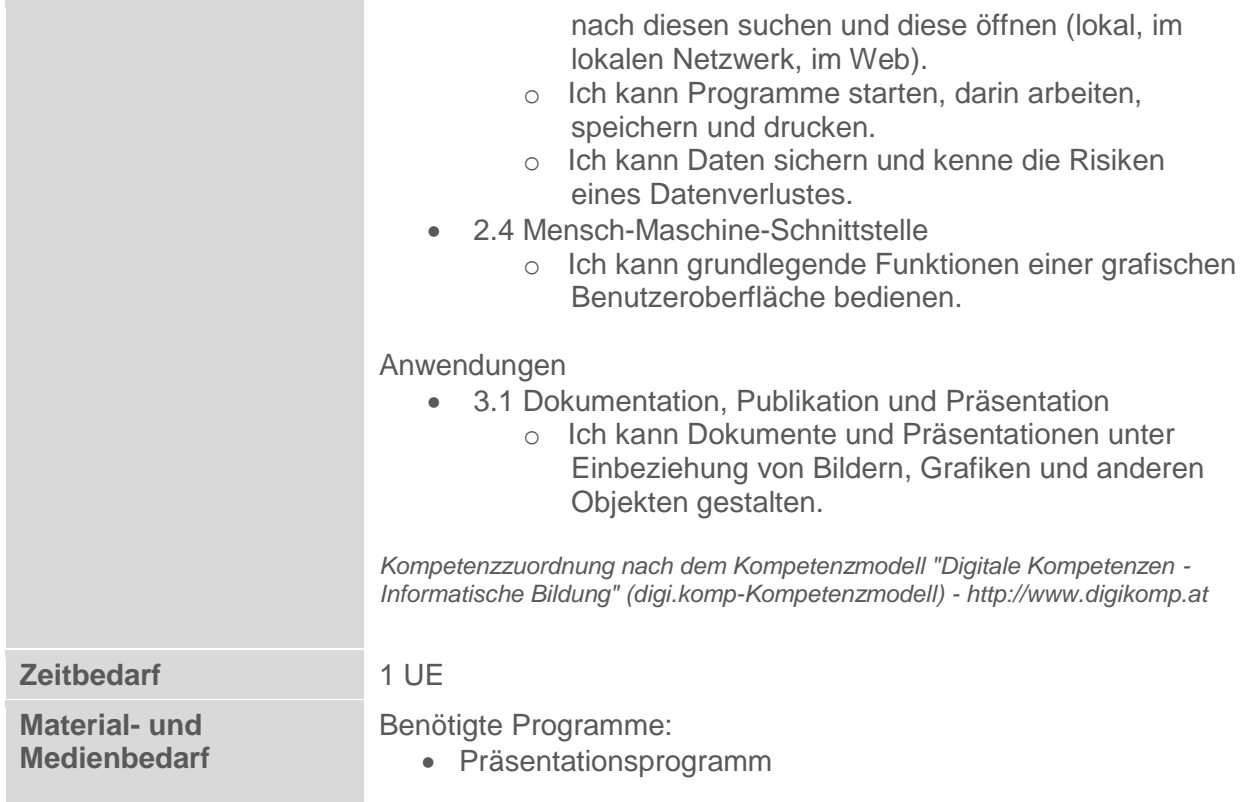

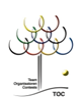

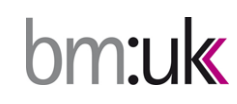

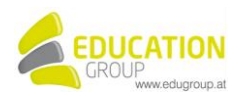

## **Muster mit Raumwirkung**

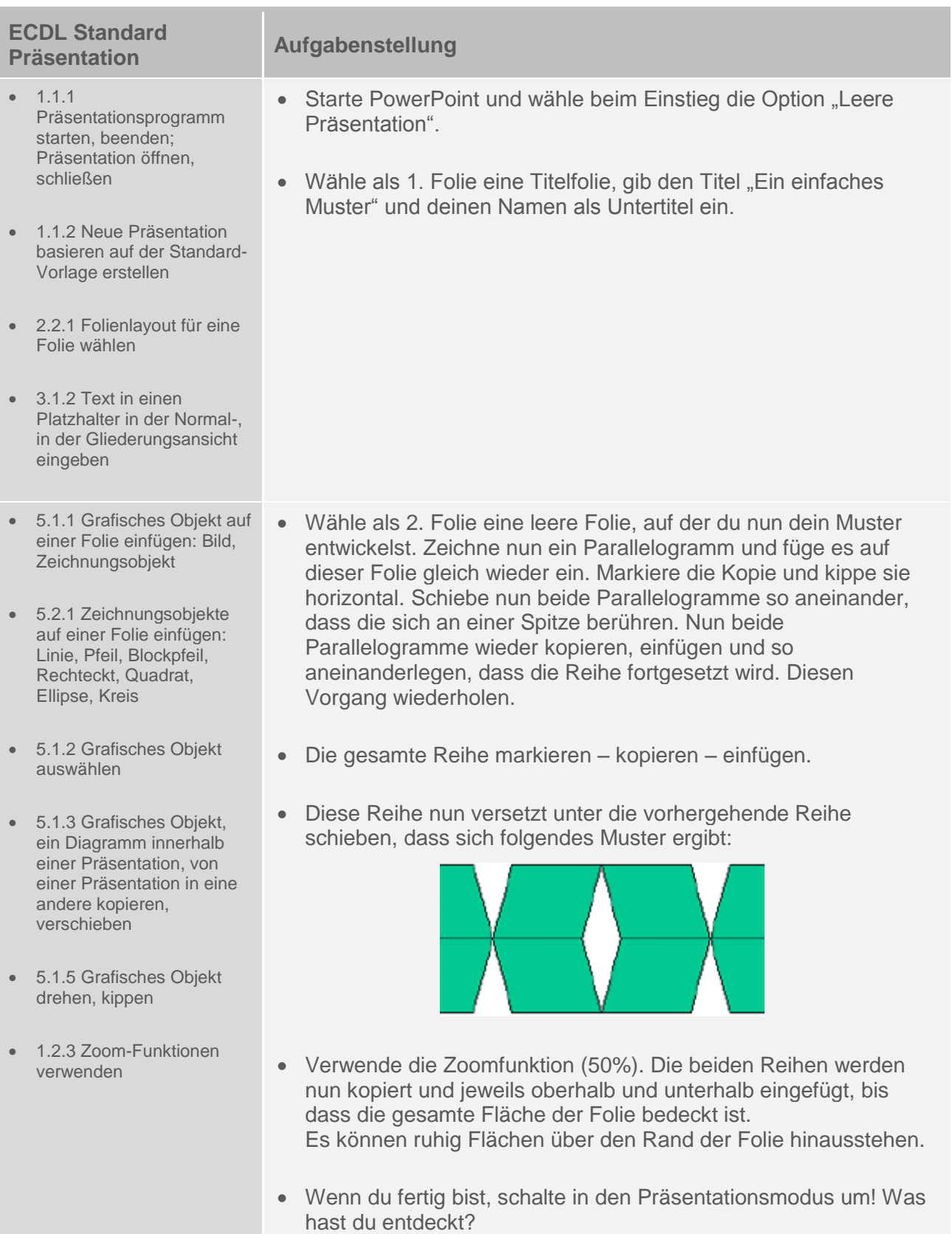

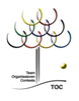

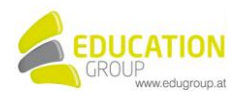

- 2.2.5 Folien innerhalb der Präsentation, zwischen geöffnete Präsentationen kopieren, verschieben
- 5.2.3 Füllfarbe, Linienfarbe, Linienstärke, Linienart eines Zeichnungsobjekts ändern
- 6.1.1 Übergänge zwischen Folien hinzufügen, entfernen
- Text in die Fußzeile (Kopfzeile) bestimmter Folien, aller Folien der Präsentation einfügen
- 6.2.3 Druckoptionen wählen wie: Druck der gesamten Präsentation, Druck von bestimmten Folien, Notizseiten, Handzettel, Gliederung, Druck von mehreren Exemplaren
- 1.1.4 Präsentation an einem bestimmten Ort eines Laufwerks speichern; Präsentation unter einem anderen Namen speichern
- Schalte nun auf die Ansicht Foliensortierung um und kopiere die entstandene Folie. Füge sie nach der zweiten Folie dreimal ein. Versuche nun durch Einfärben der einzelnen Parallelogramme den Eindruck der Dimensionalität zu steigern. Erarbeite so drei verschiedene Lösungen.
- Richte nun verschiedene Folienübergänge zwischen den einzelnen Folien ein.
- Trage nun in die Kopfzeile des Handzettels das Datum und deinen Namen ein.
- Wähle die beiden besten deiner letzten 3 Folien und drucken sie auf einem Blatt aus, wenn möglich auf einem Farbdrucker. Speichere abschließend die Präsentation im Arbeitsverzeichnis (Muster\_Raumwirkung.ppt).

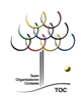

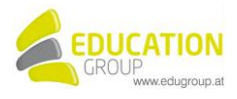

## **Muster mit Raumwirkung – Lösungsvorschlag**

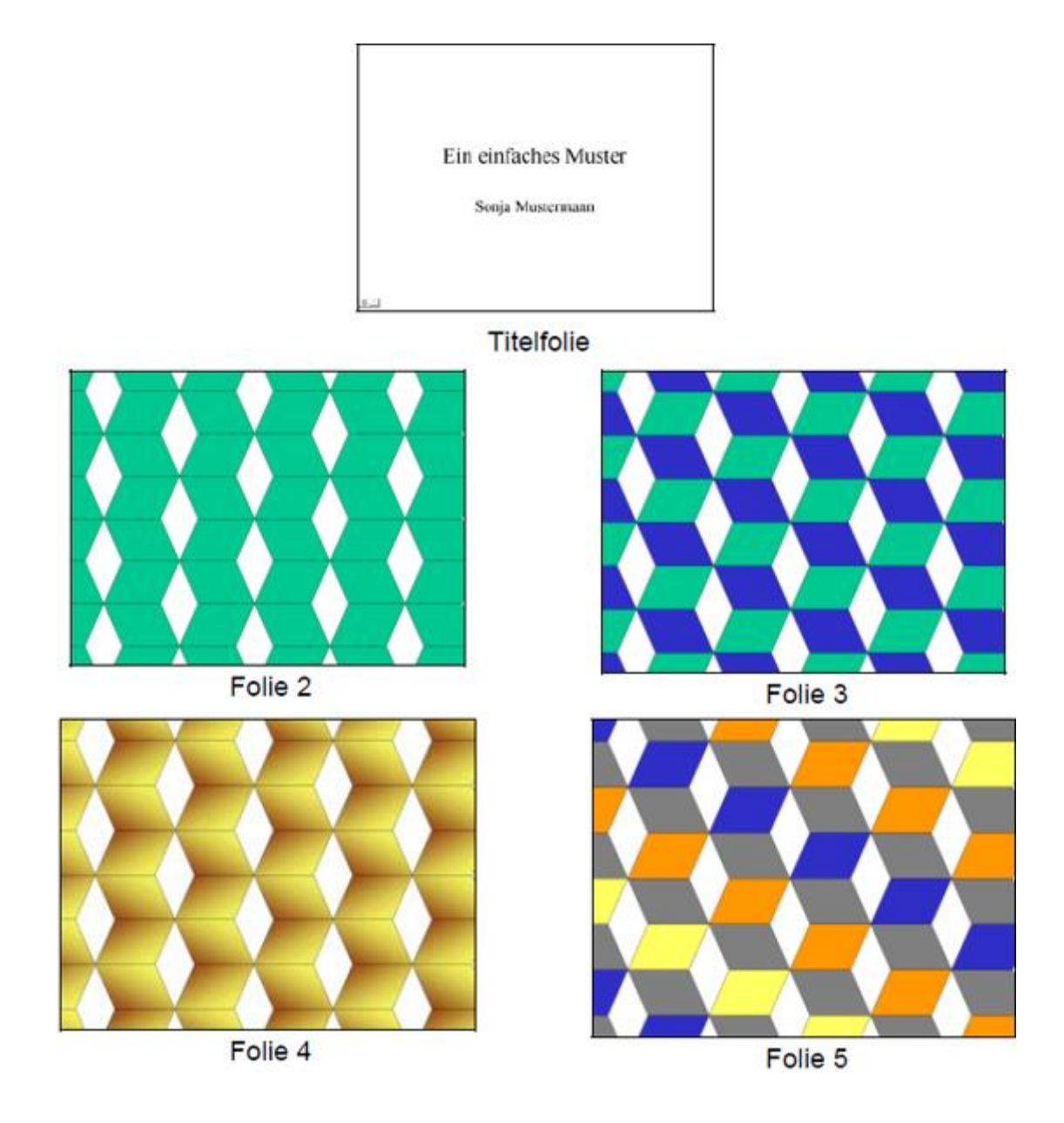

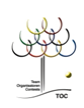

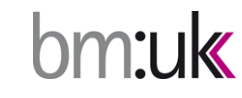

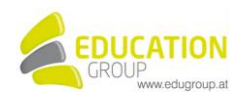